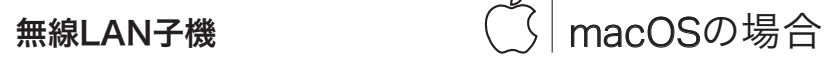

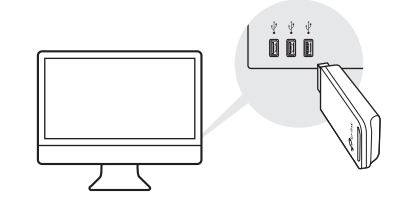

a. 以下のURLからドライバーとユーティリティをダウ

ンロードします。 https://www.tp-link.com/download-center 注意: CDドライブがある場合は、付属CDからのインストールも可能です

方法1: 直接差し込む カンチン アンチン ウンド ウ法2: USB延長ケーブルを介して接続 (付属の場合)

> b. ダウンロードしたフォルダを展開し、Install.pkgを *…。。。*<br> 開きます。

 $\begin{array}{c|c} \hline \text{non} & \\\hline \begin{array}{c} \hline \text{non} & \\\hline \end{array} \end{array}$ 

 $\Box$ 

無線LAN子機<br>r = = = = = = = =

 $\begin{array}{c} \mathbb{R}^n \\ \mathbb{R}^n \end{array}$ 

 $\mathbf{A} = \mathbf{A} + \mathbf{A} + \mathbf$ 

## 1 コンピューターに接続 2 ソフトウェアのインストール 3 Wi-Fiに接続

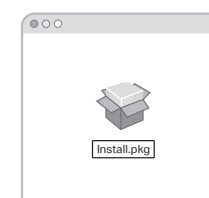

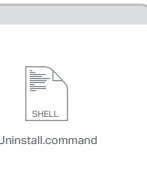

方法1: TP-Linkユーティリティを使う インパン ウエン ウ法2: WPSを使用する

c. 表示される手順に従って設定を完了させます。

- (子機にWPSボタンがある場合)
- a. ルーターのWPSボタンを押します。
- b. 2分以内に子機のWPSボタンを、WPSウィンドウ が表示されるまで長押しします。

b. 利用したいWi-Fiを選び、接続します。 \*選択したWi-Fiのパスワード入力が必要です

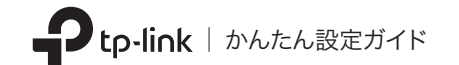

イラストはイメージです

a. メニューバーの アイコンをクリックします。

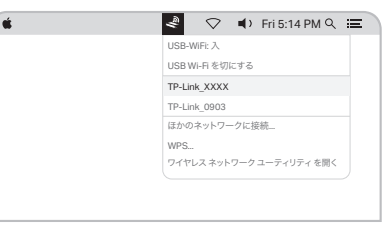

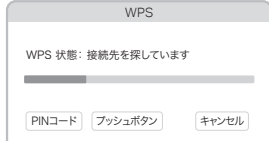

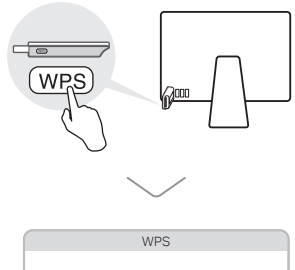

©2020 TP-Link 7106509039 REV3.1.0

方法1: 直接差し込む カラン アンチン アンチン ウンドリング カンドウェブルを介して接続

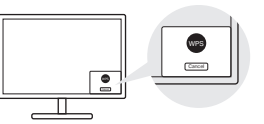

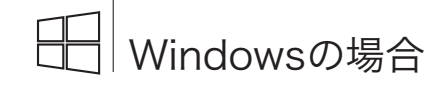

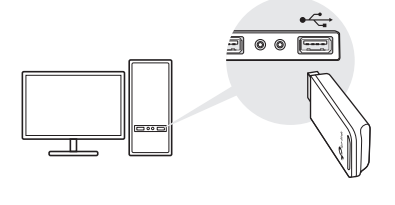

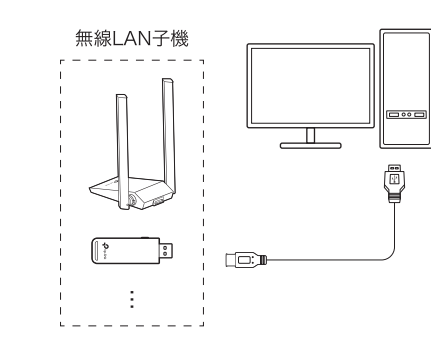

方法1: Windowsワイヤレス

a. タスクバーのネットワークアイコン(  $\tilde{a}$  または  $\tilde{a}$  ) をクリックします。

ユーティリティを使用する

a. ルーターのWPSボタンを押します。

b. 2分以内に子機のWPSボタンを、WPSツールが開くま で長押しします。

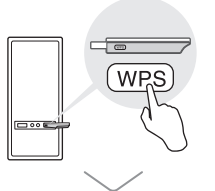

1 コンピューターに接続 2 ドライバーのインストール 3 Wi-Fiに接続

(付属の場合)

a. CDを挿入しAutorun.exeを開きます。 注: 最新のドライバーは以下のURLからもダウンロード可能です https://www.tp-link.com/download-center

方法2: WPSツールを使用する (子機にWPSボタンがある場合)

### FAQ

- インストール中のご不明点は、以下FAQをご参照くださ い。
- Q1アダプターのハードウェアバージョンが見つからない場 合は:

│ ☑ 自動的に接続する TP-Link\_XXXX

 $\mathbb{R}$  . Ref

 https://www.tp-link.com/faq-46.html Q2 Wi-Fiネットワークを検出または接続できない場合は: https://www.tp-link.com/faq-2253.html Q3 ドライバーをインストールできない場合は: https://www.tp-link.com/faq-2252.html Q4 Windows 7でセキュリティ問題が発生した場合は:

https://www.tp-link.com/faq-2760.html

b. 子機を選択し手順に従って設定を行います。

注:

• インストールが行えない場合は、アンチウイルスソフトや ファイアウォールを一時的に無効化してください。 • Windows 7でWindows セキュリティの通知が表示され た場合は、FAQのQ4をご参照ください。

b. 利用したいWi-Fiを選び、接続します。

\*選択したWi-Fiのパスワード入力が必要です

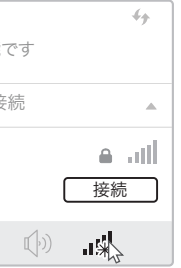

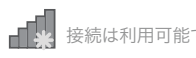

ワイヤレスネットワーク接続

サポートや詳細情報は、QRコードをスキャン するか、以下URLからご確認ください。 https://www.tp-link.com/support

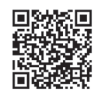

# サポート

子機はLimited Power Source (LPS)に対応したコンピューターのみで利用可能です。